## **Общее описание личного кабинета преподавателя.**

После успешной авторизации (входа в личный кабинет) пользователя в системе СДО колледжа, перед вами отобразится интерфейс личного кабинета (далее ЛК пользователя).

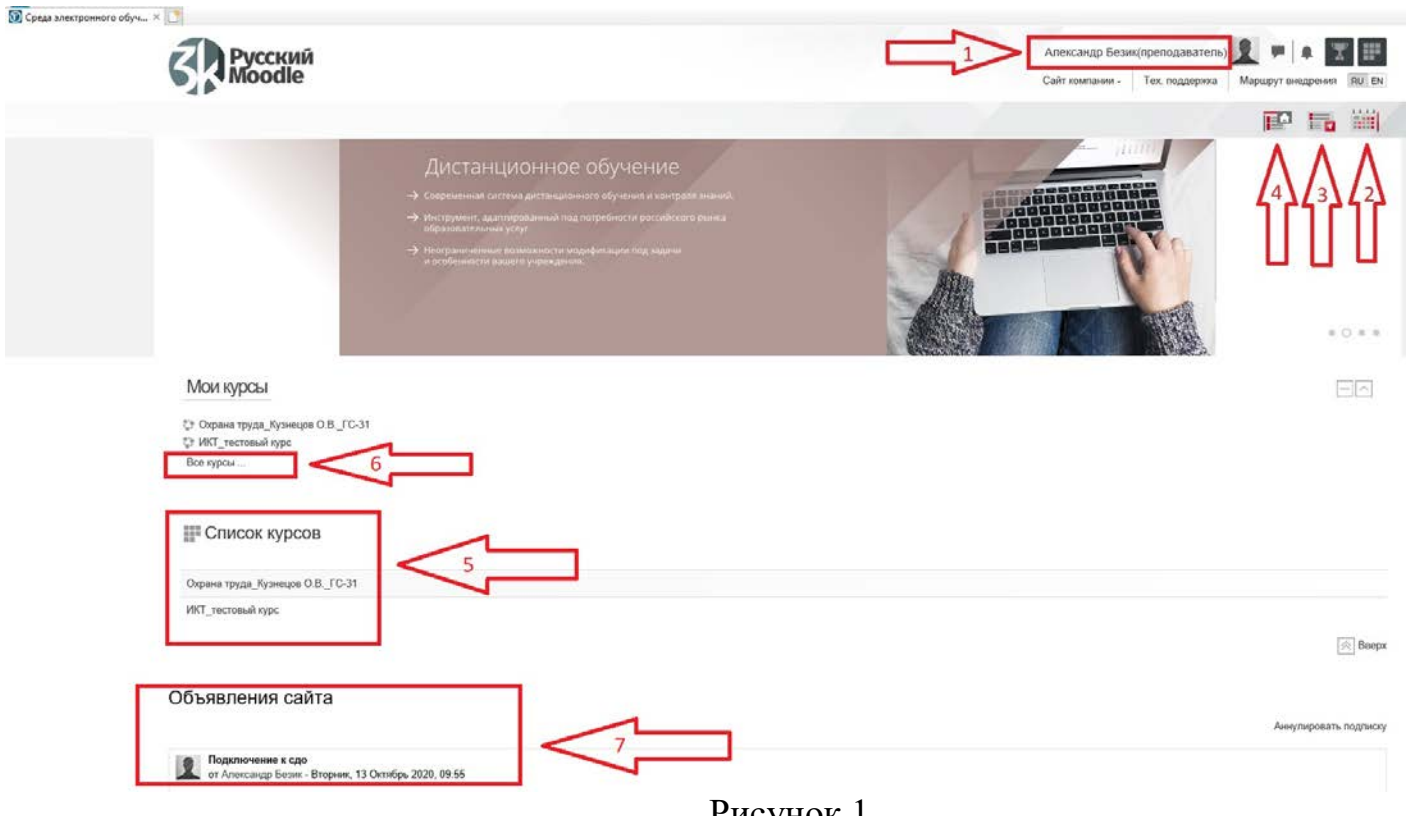

Рисунок 1

Принцип построения ЛК пользователя основан на основе блочных элементов системы. Для новых пользователей создан стандартный набор блоков первой необходимости для проведения обучения. На Рисунке 1 отображено расположение блоков ЛК.

1. Личный профиль пользователя. Состав приведен на Рисунке 2.

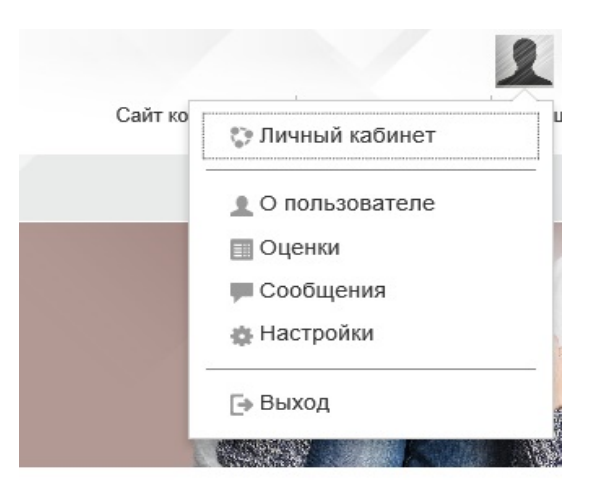

Рисунок 2

1.1. Личный кабинет (Рисунок 3). Модуль содержит следующие блоки:

1.1.1. Блок «Информация». Персональная информация о пользователе с возможностью внесения изменений.

1.1.2. Блок «История обучения». Отображает информацию о курсах на которых преподает пользователь, состав участников курса, историю обучения.

1.1.3. Набор вспомогательных блоков (правая колонка) – личные файлы, последние значки, календарь, предстоящие события, пользователи на сайте.

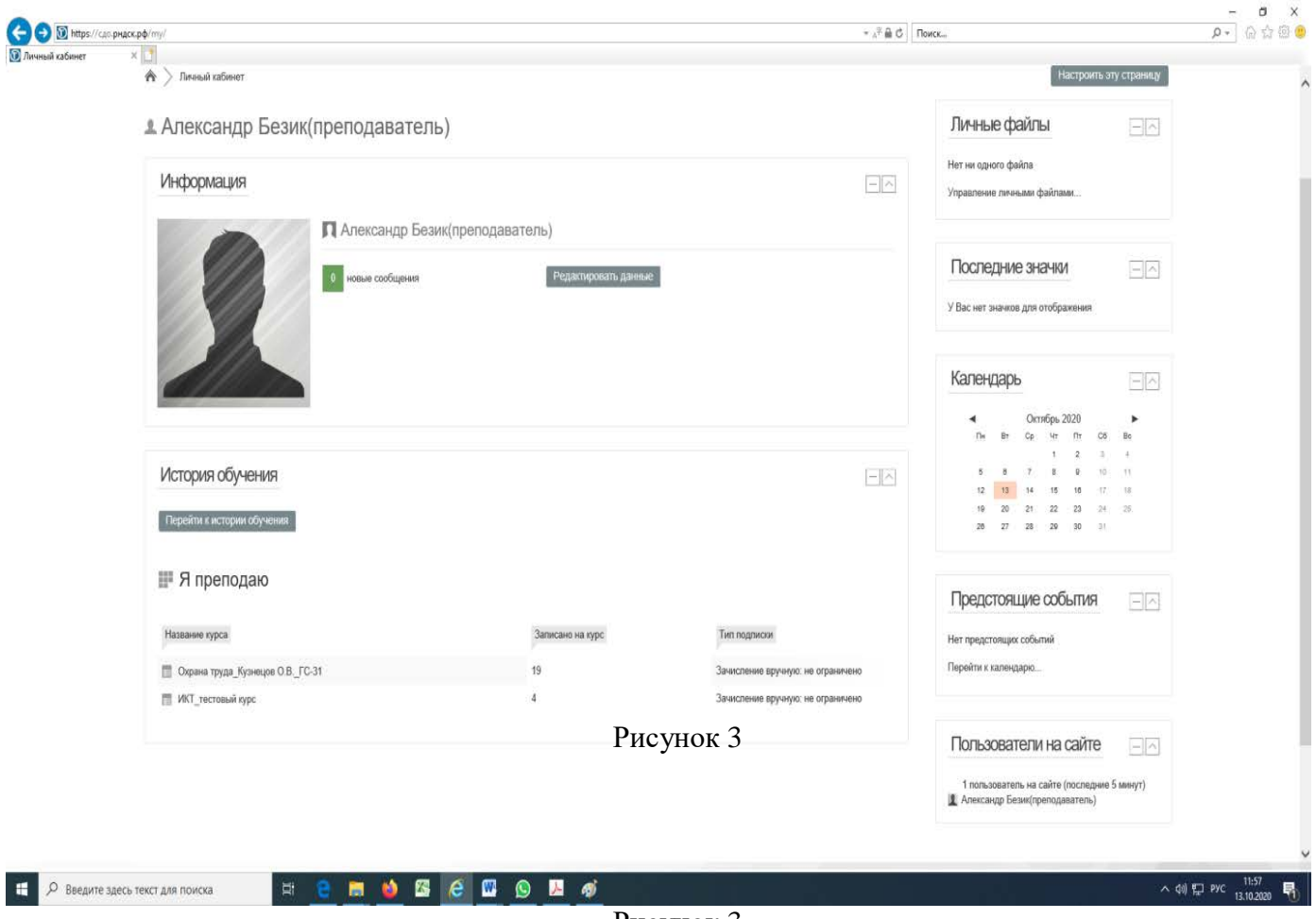

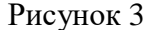

- 1.2. О пользователе (Рисунок 2). Модуль содержит следующие блоки (Рисунок 4):
	- 1.2.1. Подробная информация о пользователе;
	- 1.2.2. Конфиденциальность и политики;
	- 1.2.3. Информация о курсах;
	- 1.2.4. Отчеты;
	- 1.2.5. Входы в систему;
	- 1.2.6. Загрузка мобильного приложения;
	- 1.2.7. Разное

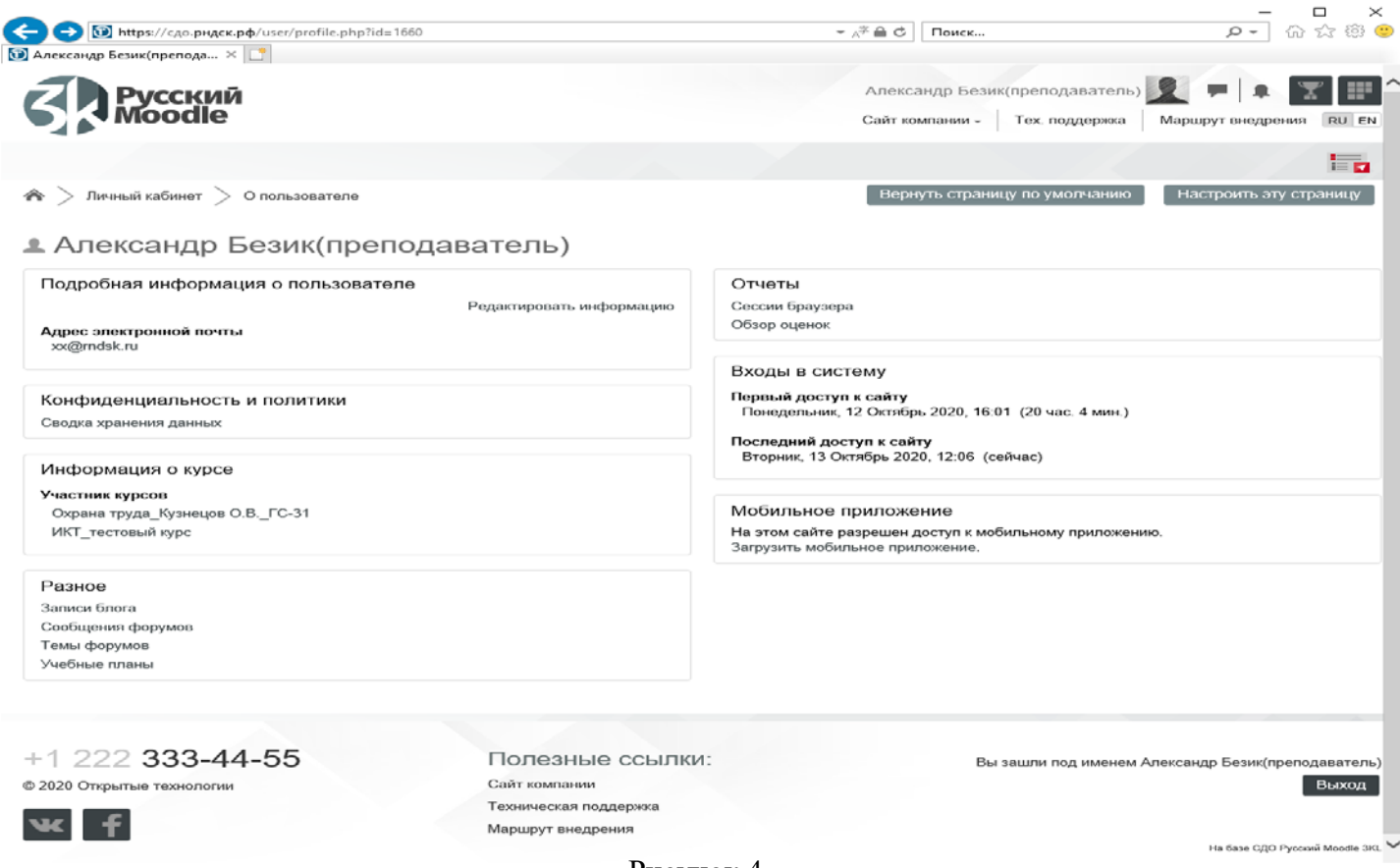

- Рисунок 4
- 1.3. Оценки. Модуль отображает историю оценок по выбранному курсу. Выбрать интересующий курс, система перенаправит на страницу с историей оценок пользователей (участников курса).

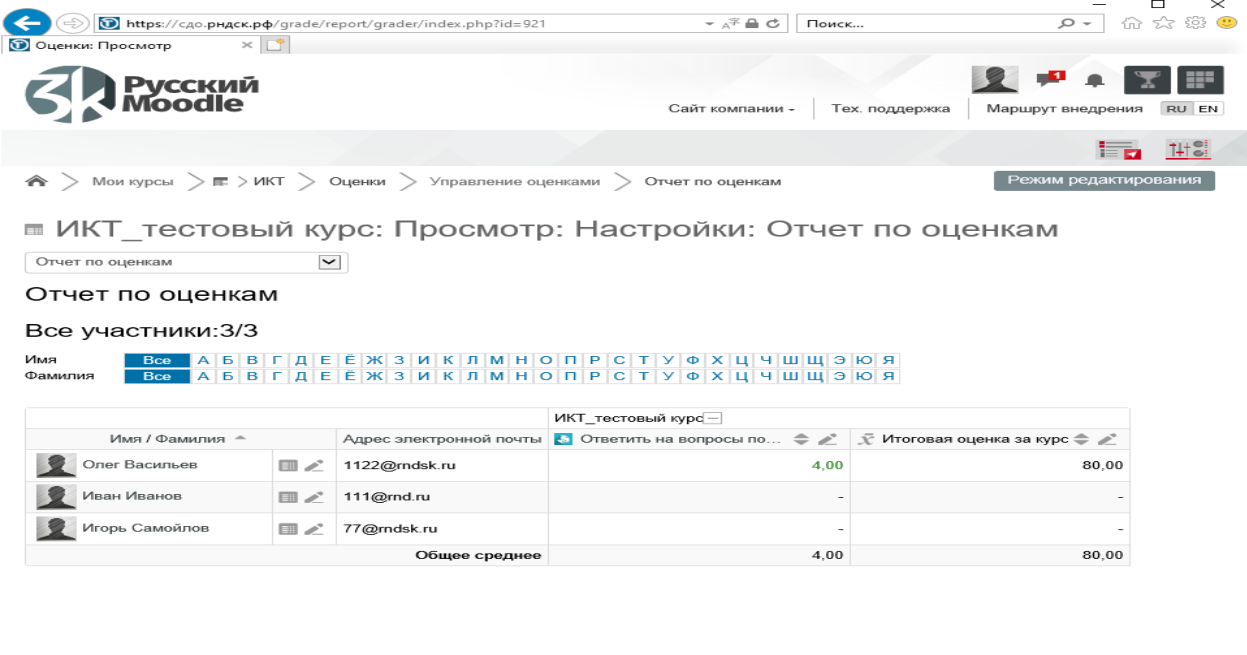

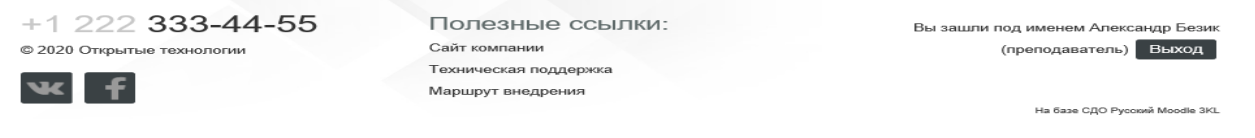

1.4. Сообщения. Данный модуль предназначен для мгновенных сообщений участникам СДО в рамках всей системы, т.е. любому пользователю колледжа не зависимо от участия в курсах, группах и т.п. Для того чтобы найти участника СДО необходимо переключится на поле «Собеседники», в поле «Поиск пользователя или курса» указать фамилию необходимого человека. Система отфильтрует всех пользователей по заданным параметрам. Перейти на поле «Напишите сообщение», написать текст сообщения, нажать кнопку отправить (Рисунок 6). История переписки сохраняется на вкладке «Сообщения»

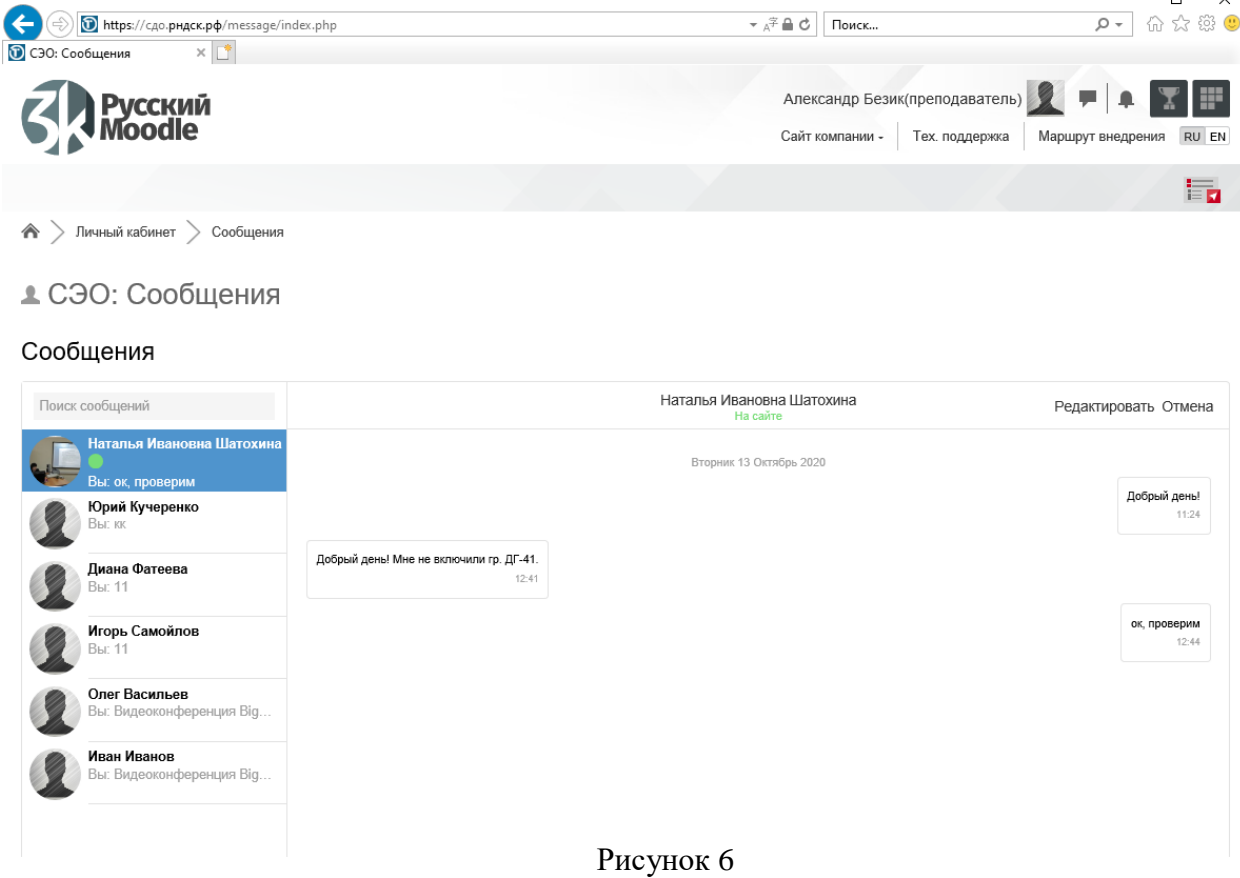

- 1.5. Настройки. Обобщенный раздел по настройкам личного кабинета.
- 2. Календарь.

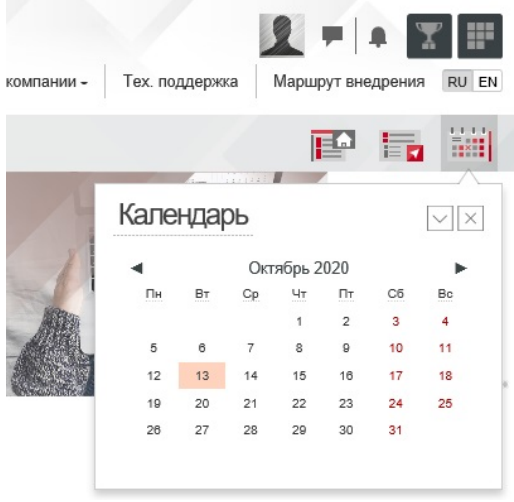

Рисунок 7

В календаре отображаются поставленные задачи, организованные при создании курсов (Рисунок 7).

3. Навигация. Раздел предназначен для навигации по ЛК пользователя (Рисунок 8)

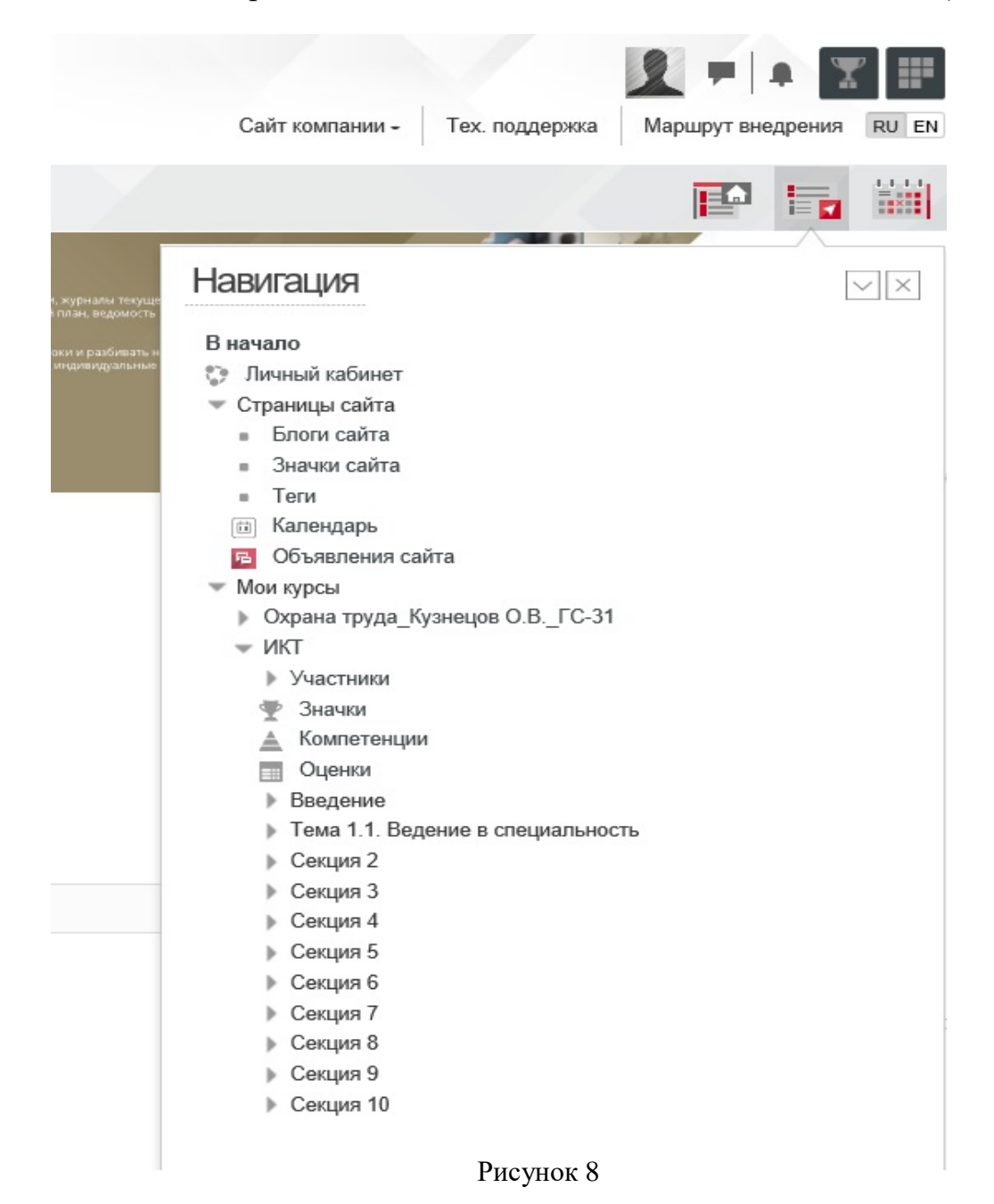

- 4. Основное меню, содержит системные объявления системы.
- 5. Список курсов. Перечень курсов в которых состоит пользователь.
- 6. Мои курсы. Содержит перечень курсов в которых состоит пользователь, а также полный перечень курсов организованных в системе, пункт «Все курсы…». (Рисунок 9)

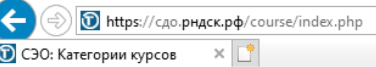

 $\overline{\mathbf{v}}$   $\mathbb{A}^{\mathcal{Z}}$   $\mathbf{r}$   $\mathbf{r}$   $\mathbf$ 

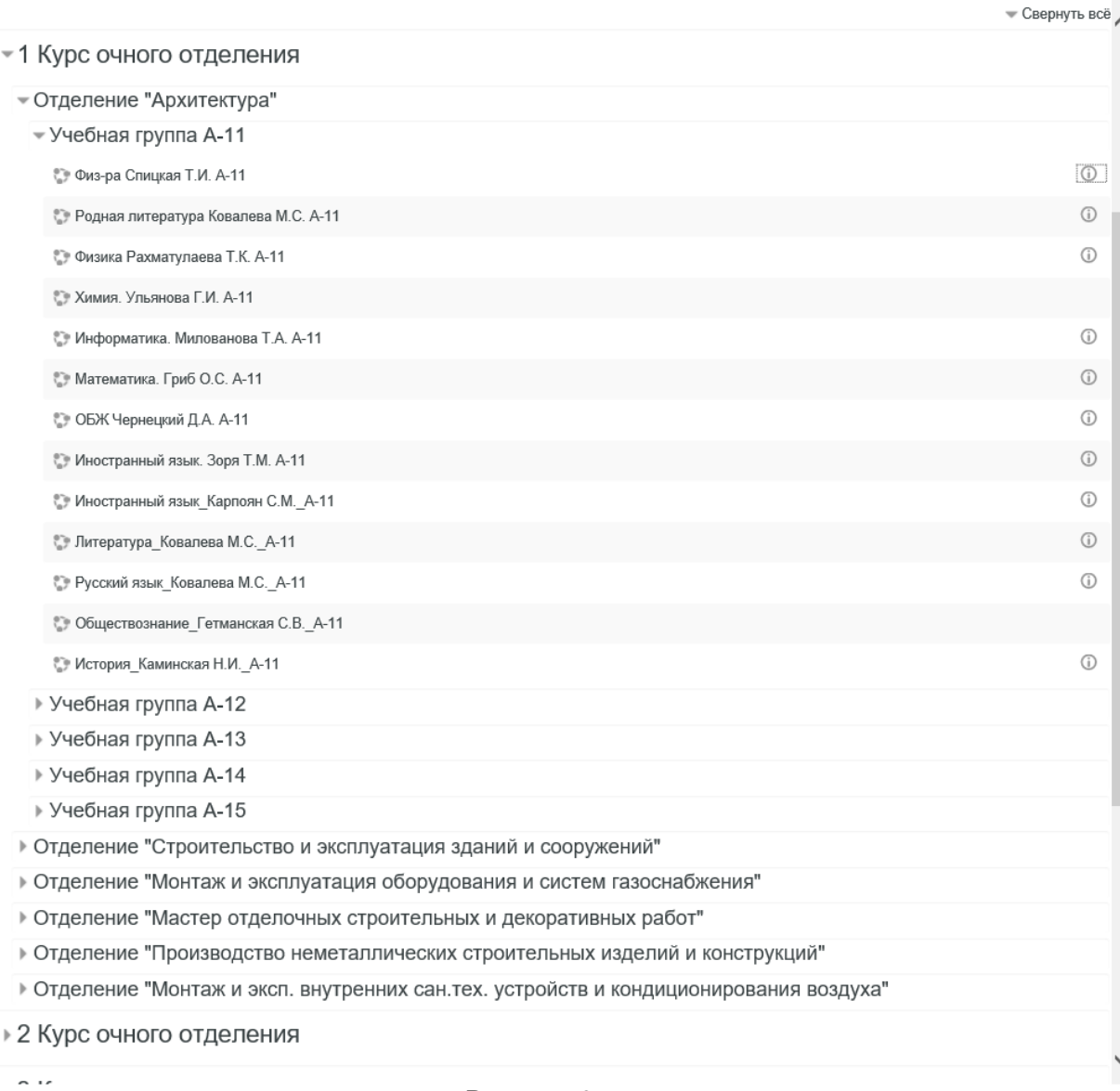

Рисунок 9